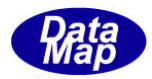

# DSH-Converter SECS-HSMS プロトコル・コンバータ-V-2.0 ソフトウェア

# テスト環境とテスト方法

2017年8月

株式会社データマップ

文書番号 DSHConverter-17-30381-00

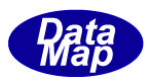

## [取り扱い注意]

- ・ この資料ならびにソフトウェアの一部または全部を無断で使用、複製することはできません。
- ・ 本説明書に記述されている内容は予告なしで変更される可能性があります。
- ・ Windows は米国Microsoft Corporation の登録商標です。
- ・ ユーザーが本ソフトウェアの使用によって生じた遺失履歴、(株)データマップの予見の有無を問わず発生 した特別損害、付随的損害、間接損害およびその他の拡大損害に対して責任を負いません。

## 【改訂履歴】

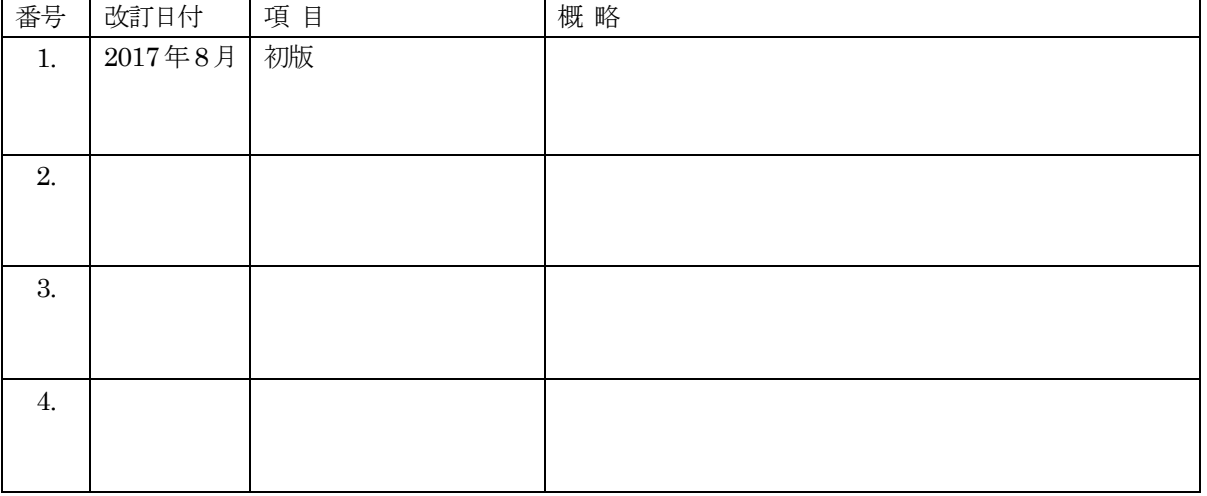

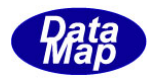

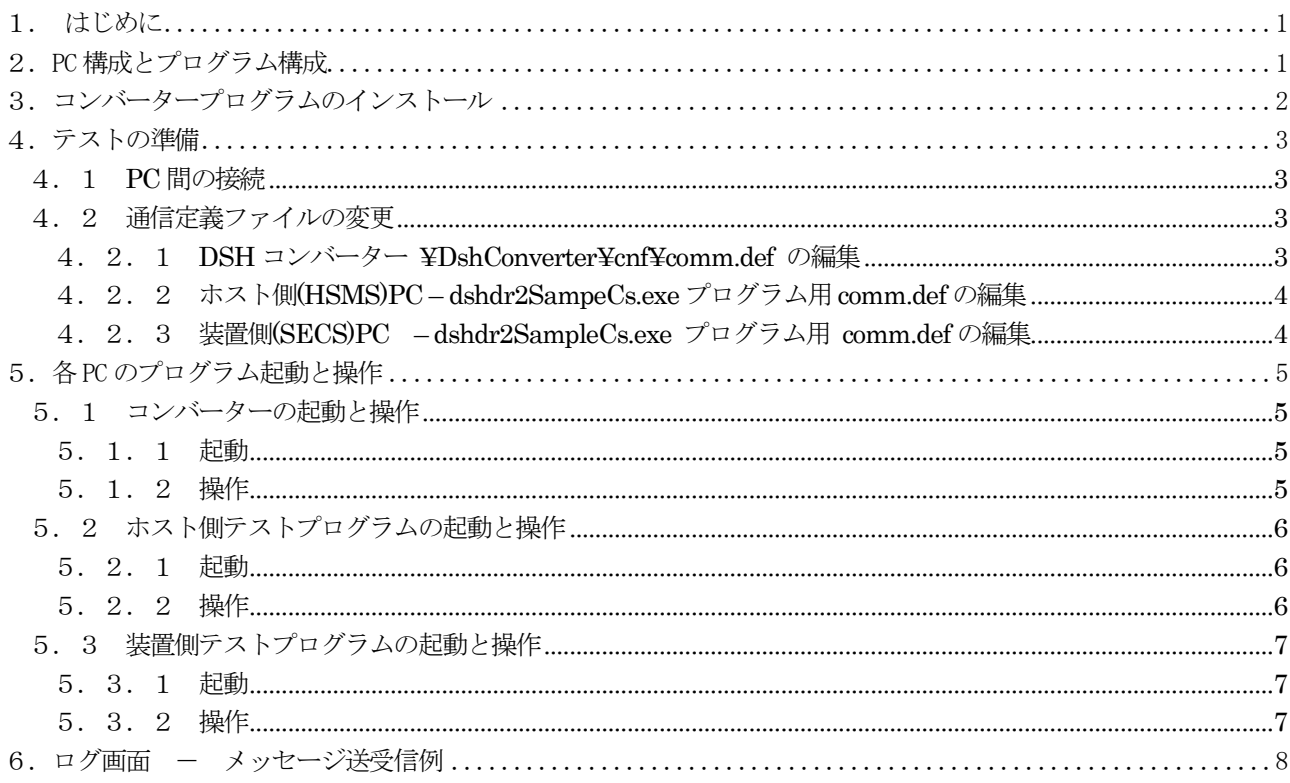

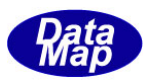

## <span id="page-3-0"></span>1. はじめに

本説明書は、DSHConverter V-2.0 SECS <-> HSMS 通信プロトコルコンバータープログラムの評価テストを行うた めの環境とテスト方法について説明します。

## <span id="page-3-1"></span>2.PC 構成とプログラム構成

(1) PC 2 台構成 - コンバーターとユーザプログラム (テストプログラム)を同じPC で動作させる

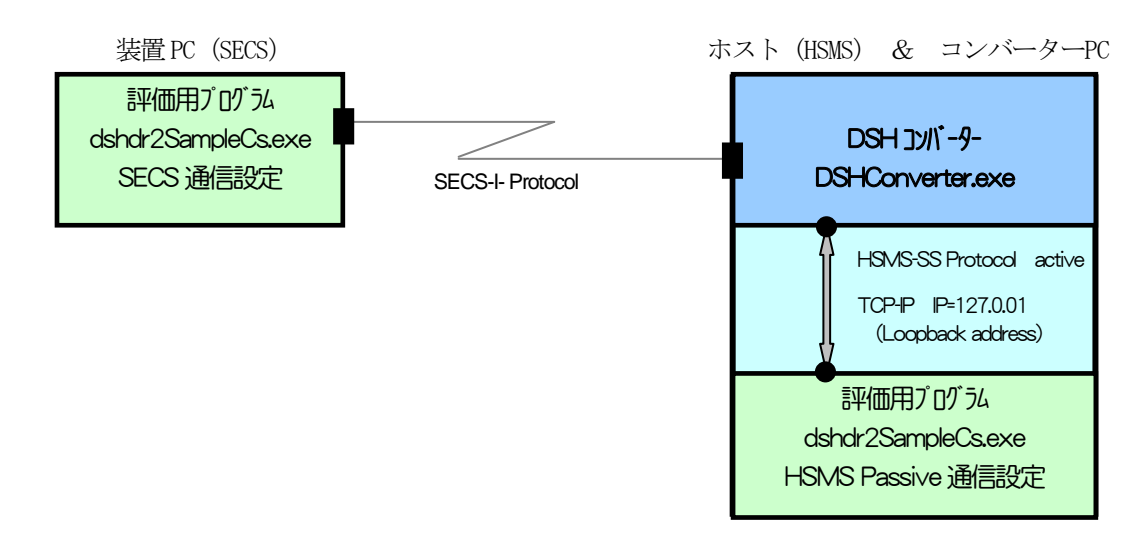

### (2)PC 3 台構成

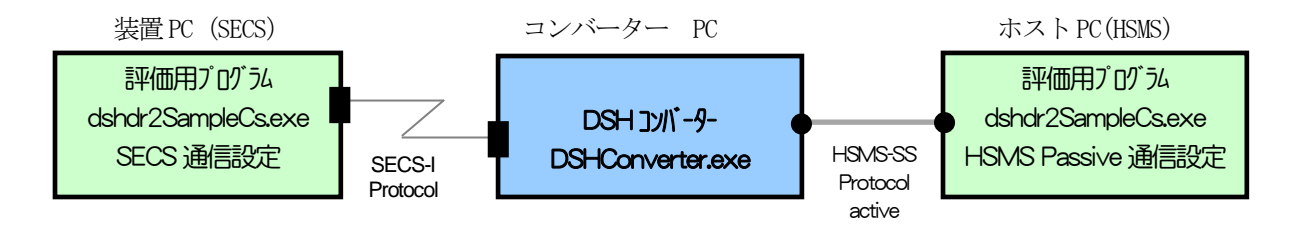

(注) dshdr2CsSmaple.exe プログラムは、装置、ホスト両方とも全く同じプログラムです。 ただし、通信環境定義ファイル、 comm.def の設定内容が違が違います。。

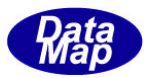

## <span id="page-4-0"></span>3.コンバータープログラムのインストール

DSH コンバーターのインストールについては、下記説明書を参照ください。

## DSH-Converter SECS-HSMS プロトコル・コンバータ- V-2.0 ソフトウェア ユーザー・マニュアル 4.インストレーション

インストールは、各PC に行ってください。(setup.exe の実行)

インストールされる場所とプログラムファイルは以下の通りです。 (テスト用のホスト、装置プログラムも含む)

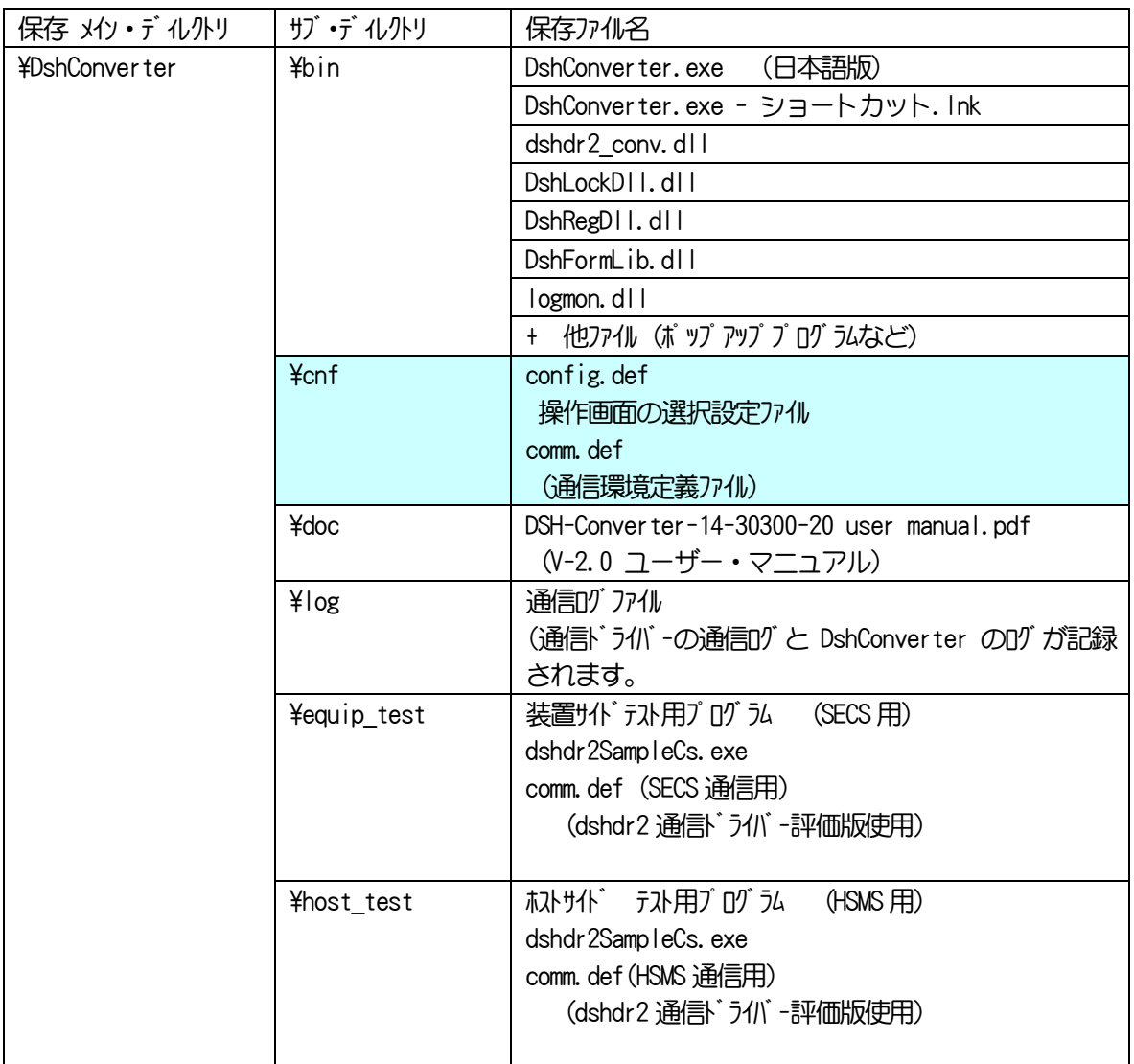

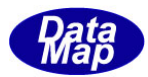

## <span id="page-5-0"></span>4.テストの準備

#### <span id="page-5-1"></span>4.1 PC 間の接続

・SIO ケーブル・コネクターの接続を行います。

・Ethenet の接続の接続を行います。(PC3台でテストの場合)

## <span id="page-5-2"></span>4.2 通信定義ファイルの変更

各PC にインストールされたプログラム実行のために、通信定義ファイル(comm.def)のパラメータの設定変更を行い ます。

インストールは、C:\DshConverter に保存されたものとして説明します。

comm.def ファイルは、テキストファイルですので、通常ご使用のテキストエディターを使って編集してください。

## <span id="page-5-3"></span>4. 2. 1 DSH コンバーター \DshConverter\cnf\comm.def の編集

変更必要の可能性があるのは、次の項目です。

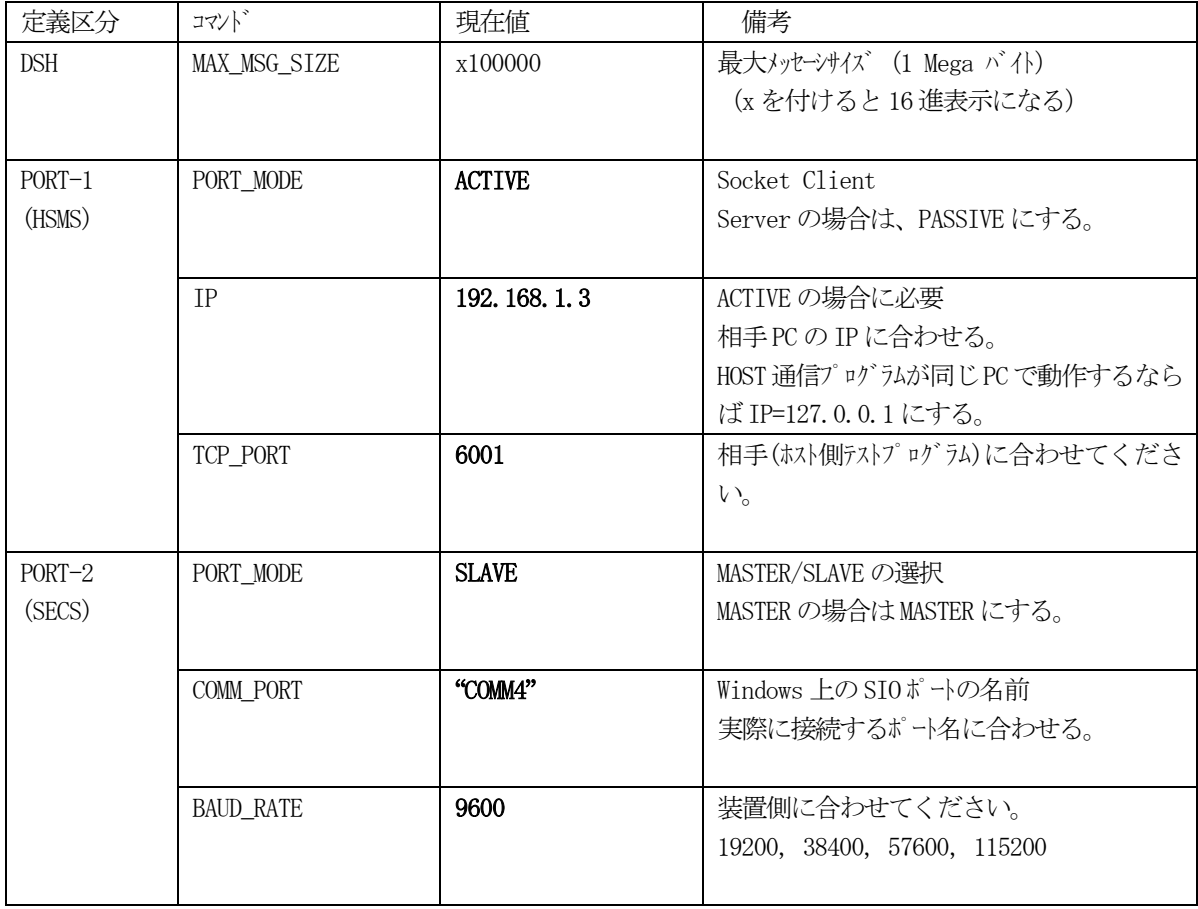

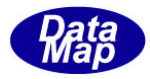

## <span id="page-6-0"></span>4. 2. 2 ホスト側(HSMS)PC - dshdr2SampeCs.exe プログラム用 comm.def の編集

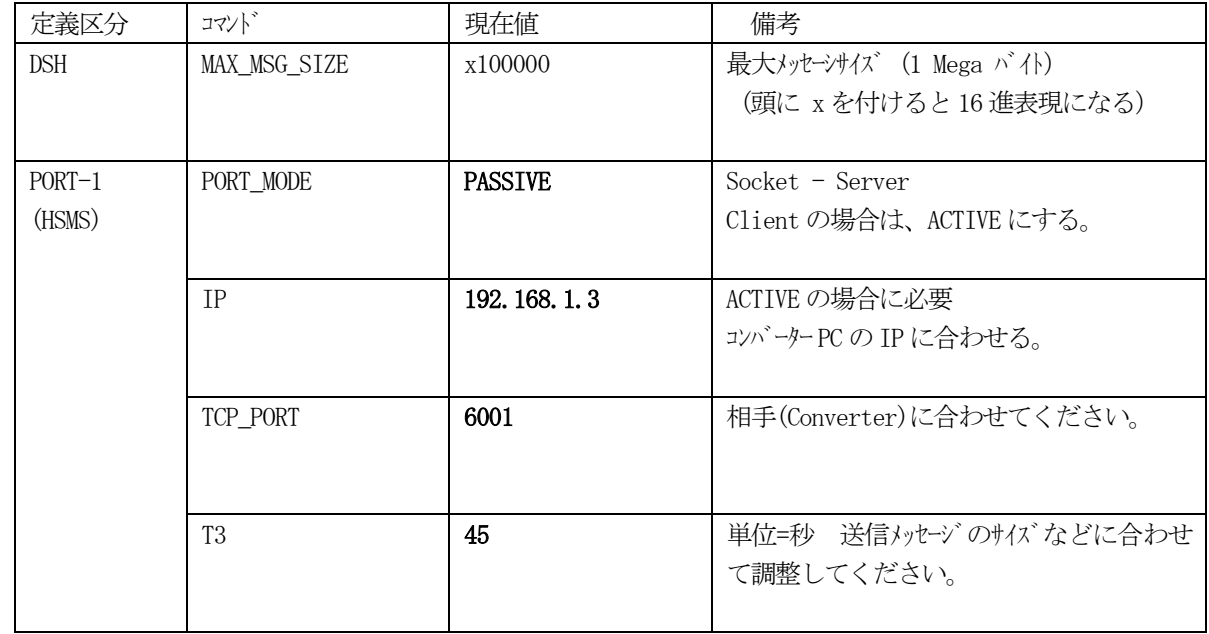

comm.def の保存場所は、\pshConverter\host\_test です。

## <span id="page-6-1"></span>4.2.3 装置側(SECS)PC **–** dshdr2SampleCs.exe プログラム用 comm.def の編集

comm.def のディスクの保存場所は、\DshConverter\equip\_test です。

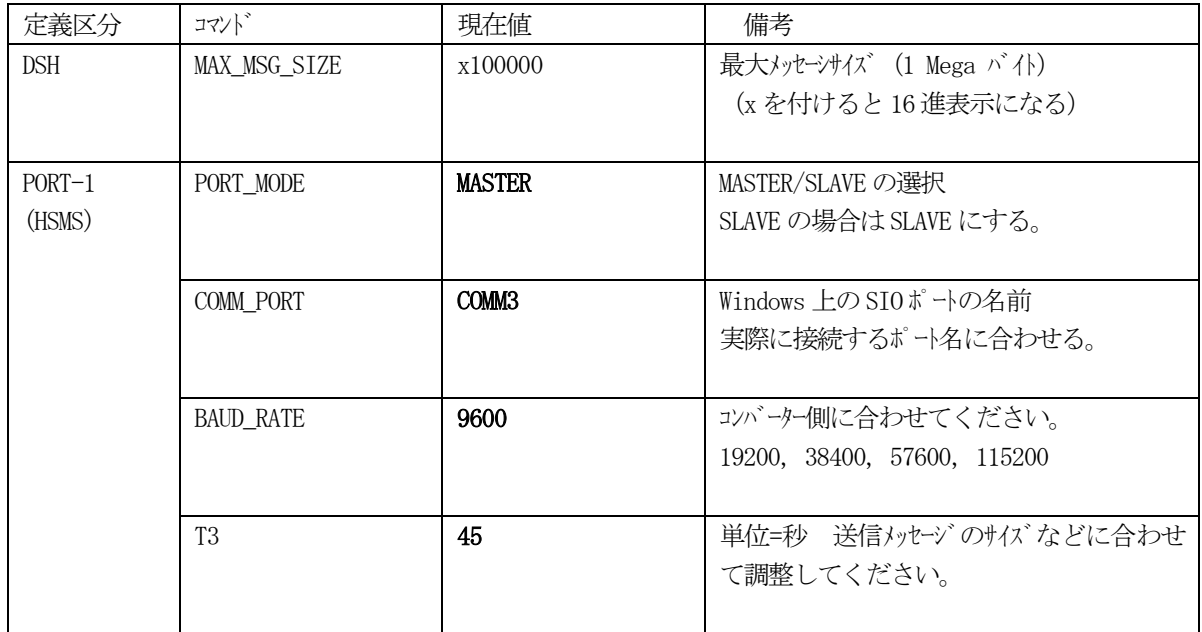

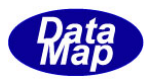

## <span id="page-7-0"></span>5.各 PC のプログラム起動と操作

#### <span id="page-7-1"></span>5.1 コンバーターの起動と操作

詳しくは、下記を参照ください。

DSH-Converter SECS-HSMS プロトコル・コンバータ- V-2.0 ソフトウェア ユーザー・マニュアル 6.コンバーター・プログラムの起動と画面と操作

## <span id="page-7-2"></span>5.1.1 起動

¥DshConverter¥bin¥DshConverter.exe を開始します。

次の画面が表示されます。

1)メイン操作画面 インファイン シーク シーク こうこう こうこうしょう

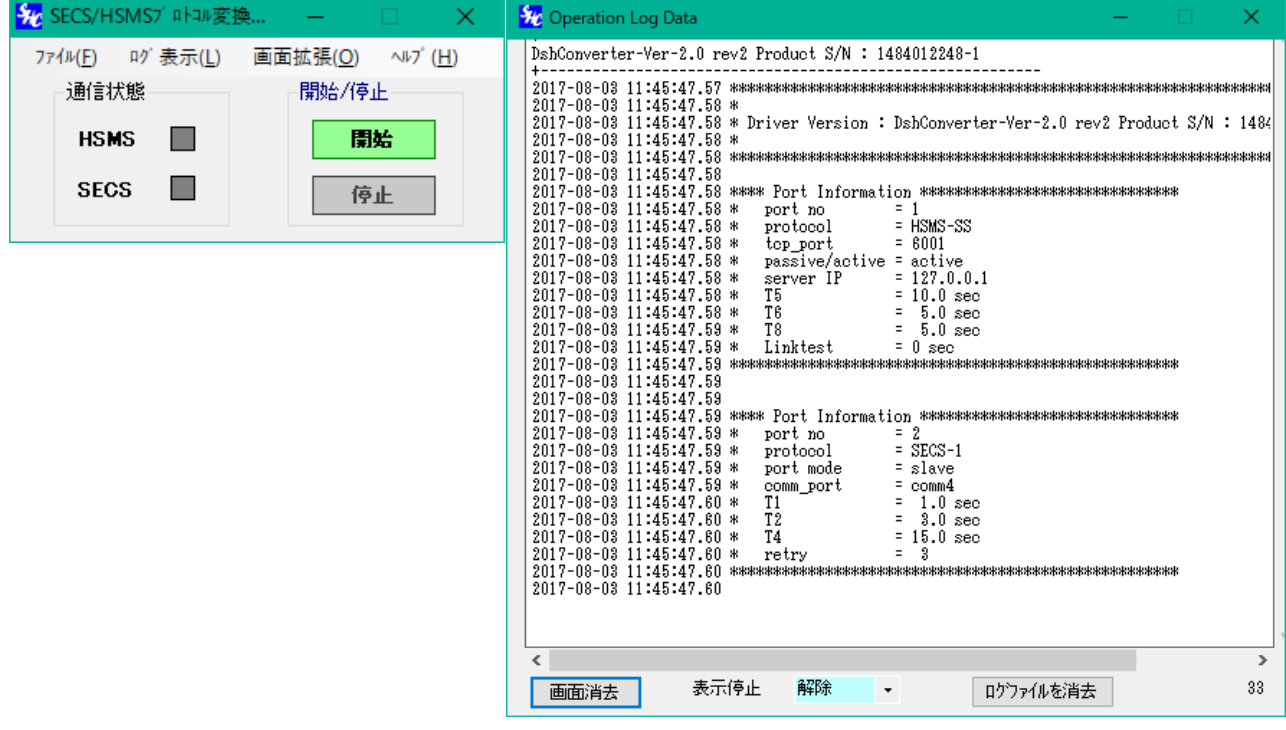

## <span id="page-7-3"></span>5.1.2 操作

- (1) 開始 ボタンをクリックします。 これで、ホスト(HSMS)側との接続のための準備をします。
- (2)そして、ホスト(HSMS)PC のdshdr2SampleCs.exe からの接続を待ちます。 接続(Selection 完了)した後、上の画面の通信状態 HSMS のインジケータが緑色 ■ になります。
- (3) 停止 ボタンをクリックすると、コンバーターの処理を停止します。

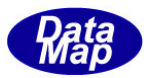

#### <span id="page-8-0"></span>5.2 ホスト側テストプログラムの起動と操作

## <span id="page-8-1"></span>5.2.1 起動

¥DshConverter¥host\_test¥dshdr2SampleCs.exe を開始します。

次の画面が表示されます。

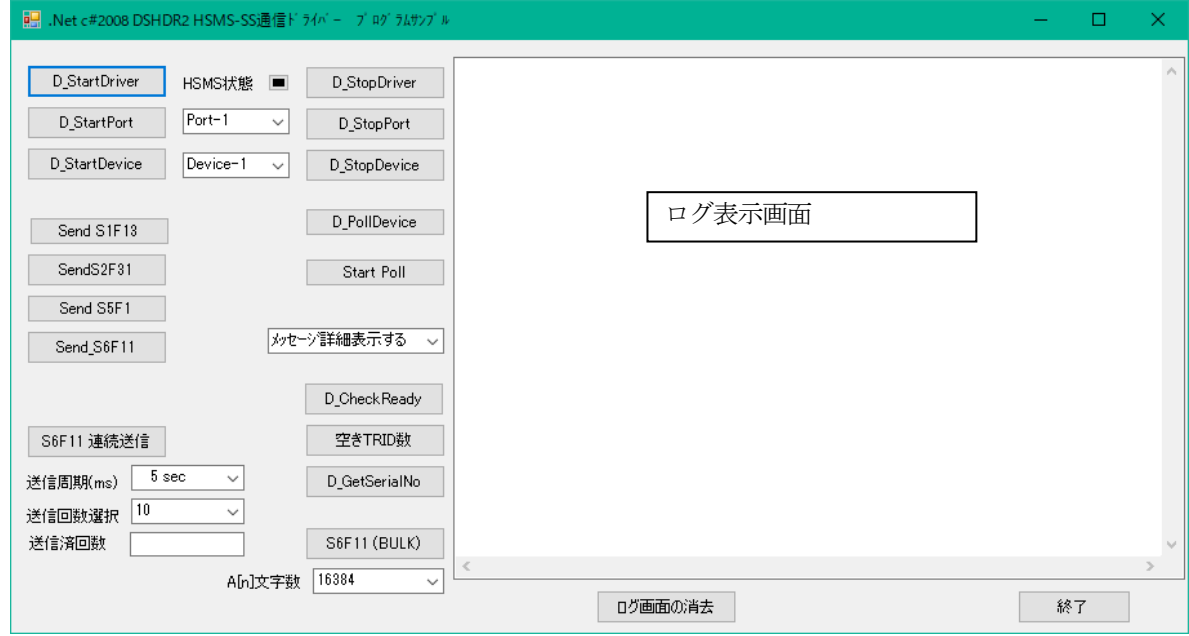

## <span id="page-8-2"></span>5.2.2 操作

(1) HSMS 通信ドライバーの開始 画面がそのままの状態で、ボタンを以下の順にクリックしてください。

①D\_StartDriver

②D\_StartPort

## ③D\_StartDevice

これらの操作で、ログ画面に次のように表示されます。(=0 で正常です。0 以外の場合は、comm.def の設 定内容を確認してください。)

D\_StartDriver $() = 0$  $D_ StartPort(1) = 0$ D\_StartDeveice $(1) = 0$ 

(2)コンバーターとのHSMS 通信接続

その後、コンバーターと通信接続(Select.req, rsp のやり取り)が行われると、HSMS 通信状態 ■ が緑色 に点灯します。 これで、メッセージ通信ボタンのクリックによってメッセージをコンバーターを通して装置に送信するこ とができます。 また、コンバーターを通して装置からの受信したメッセージは、ログ画面に表示されます。 なお、本テストプログラムは、一次メッセージを受信したら、自動的に二次メッセージを応答してくれま す。

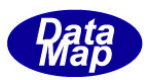

#### (3)送信操作ボタンなどの操作

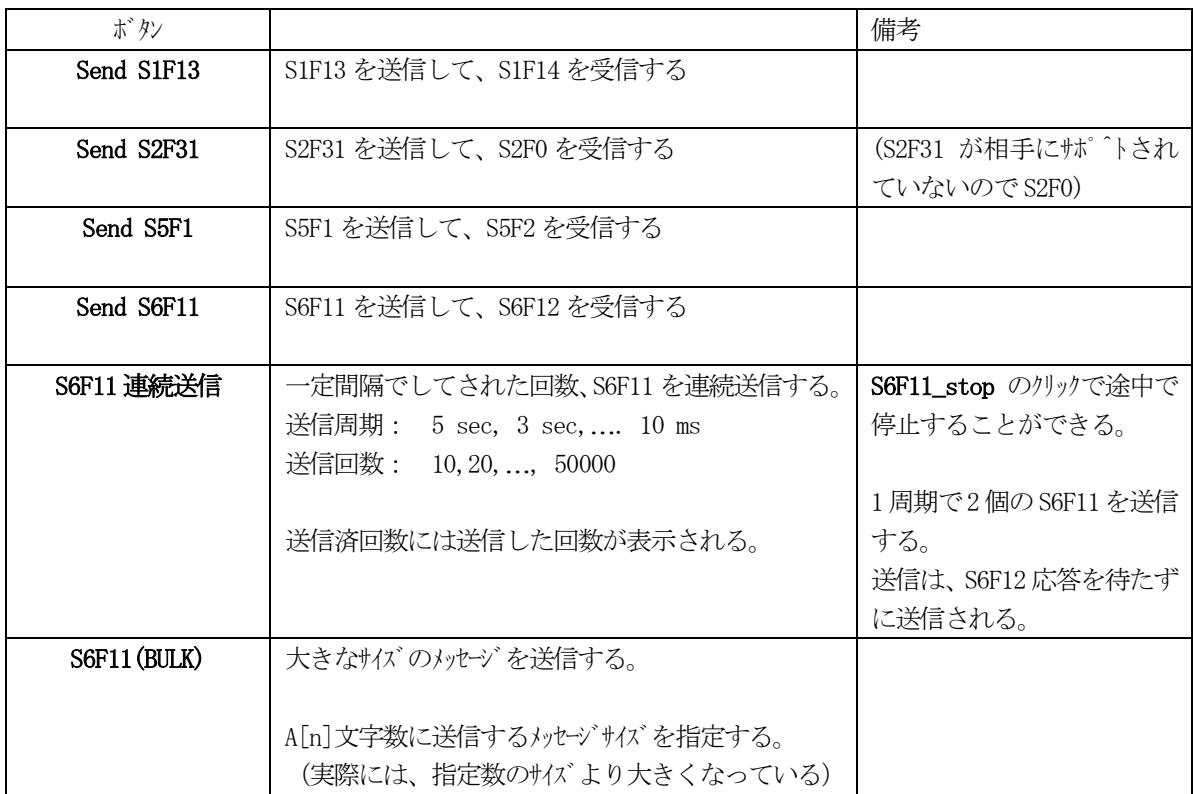

(4)通信ドライバーの停止

次の順にボタンをクリックしてドライバーを停止します。

①D\_StopDevice

②D\_StopPort

③D\_StopDriver

## <span id="page-9-0"></span>5.3 装置側テストプログラムの起動と操作

## <span id="page-9-1"></span>5.3.1 起動

¥DshConverter¥equip\_test¥dshdr2SampleCs.exe を開始します。

## <span id="page-9-2"></span>5.3.2 操作

以下、操作は、プロトコルがSECS-I であることを除き、5.3の操作(ホスト側)と同じです。

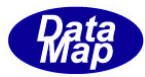

## <span id="page-10-0"></span>6. ログ画面 ー メッセージ送受信例

```
D_StartPort(1) = 0D_. StartDeveice(1) = 0
D_SendRequest(1) = 0----------
S6F11 send length=284
< L3\leqU4[1] = 345>
  \text{U4}[1] = 3000000< L1<\perp 2
       \leqU4[1] = 2011>
       <sub>L</sub> 7</sub>
          \leqA[40] = "MSGx------123456789012345678901234567890">
          \leqA[40] = "MSGx-----123456789012345678901234567890">
          \leqA[40] = "MSGx-----123456789012345678901234567890">
          <\!\!{\rm A}[40]\!=\!\text{"MSGx}\!\!\cdot\!\! \text{-} 123456789012345678901234567890" \!\!>\leqA[40] = "MSGx------123456789012345678901234567890">
          \leqA[40] = "MSGx------123456789012345678901234567890">
          \leqI4[1] = 123456789>
        >
      >
   >
\rightarrowD_SendRequest(1) = 0----------
S6F11 send length=74
<\perp3
  \text{U4}[1] = 345\leq U4[1] = 3000000<sub>L1</sub></sub>
     < L<sub>2</sub>\leqU4[1] = 2011>
       <\perp 2
          \leqA[40] = "MSGx------123456789012345678901234567890">
          \leqI4[1] = 123456789>
       \rightarrow >
   >
>
D_SendRequest(1) = 0----------
S6F11 send length=284
<\perp 3
  \text{U4}[1] = 345\leqU4[1] = 3000000><sub>L1</sub></sub>
     <\perp 2
       \text{U4}[1] = 2011<sub>L</sub>7</sub>
          \leqA[40] = "MSGx------123456789012345678901234567890">
          <A[40] = "MSGx-----123456789012345678901234567890">
          \leqA[40] = "MSGx------123456789012345678901234567890">
          \leqA[40] = "MSGx-----123456789012345678901234567890">
          \leqA[40] = "MSGx-----123456789012345678901234567890">
          \leqA[40] = "MSGx-----123456789012345678901234567890">
          \leqI4[1] = 123456789>
        >
      >
```
ֺ